# Software Manual for Mac OS X

**Supported Models** 

- **■** TUP900 Series
- TUP500 Series

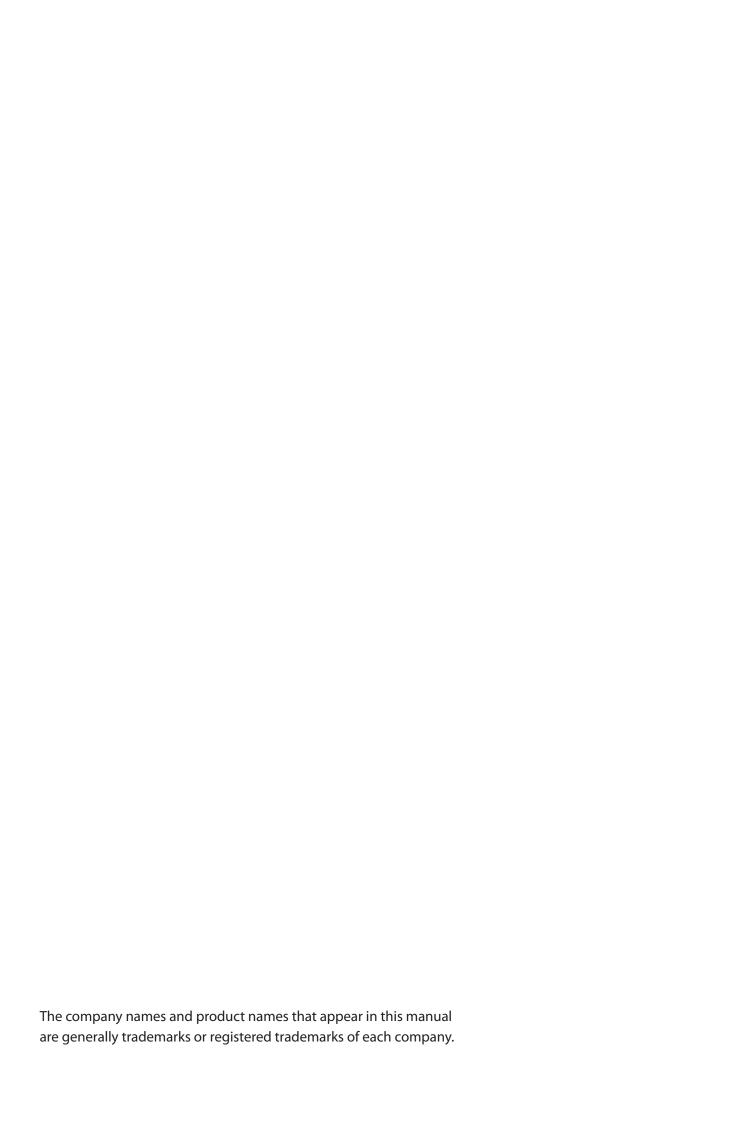

# **Table of Contents**

| 1. | In | stallation/Uninstallation Procedures                    | 1   |
|----|----|---------------------------------------------------------|-----|
| 1  | .1 | Installing Star Printer Drivers                         | 1   |
| 1  | .2 | Registering the Printer                                 | 5   |
| 1  | .3 | Uninstalling Star Printer Drivers                       | 11  |
| 2. | Se | etting the Printer Functions                            | .14 |
| 2  | .1 | Function List                                           | 15  |
| 3. | Se | etting the Paper Size                                   | .19 |
| 3  | .1 | Setting the Paper Size                                  | 19  |
| 3  | .2 | Settable Paper Sizes                                    | 20  |
| 4. | G  | uidelines for Using an Ethernet Environment             | .21 |
| 4  | .1 | Setting a Temporary IP Address                          | 21  |
| 4  | .2 | Setting the IP Address << StarPrinter TELNET Utility >> | 23  |
| 5. | G  | uidelines for Using the Ipr Command                     | .26 |
| 5  | .1 | Function List                                           | 27  |
| 6. | C  | onfirmed Operating Environments                         | .29 |
| 7. | Re | evision History                                         | .30 |

## Introduction

This printer driver supports Mac OS X v10.4 on Power PCs and Mac OS X v10.4/v10.5 on Intel Macs. The printer's IP address must be set in advance to use a printer that supports LAN using this driver. If your LAN environment does not allow acquisition of an IP address from a DHCP server, set the IP address to the printer in advance. See 4. Guidelines for Using an Ethernet Environment for details on how to set the IP address for the printer.

# 1. Installation/Uninstallation Procedures

**Cautions:** The person with administrative privilege for the PC should install/uninstall this driver.

## 1.1 Installing Star Printer Drivers

To install the driver, proceed as follows.

**Important:** When using a USB interface, turn on the printer's power after performing "1.1 Installing Star Printer Drivers".

1. Place the starcupsdrv-x.xx.x\_mac\_yyyymmdd.zip file downloaded via the website on your desktop and expand it by double-clicking on the file.

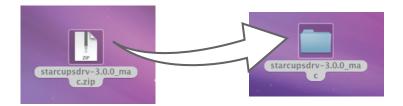

2. The screen below appears by double-clicking the expanded <starcupsdrv-x.xx.x\_mac> file. Click on the "Driver" folder to open it.

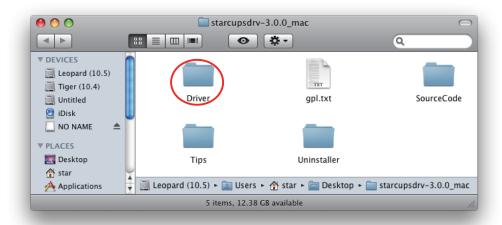

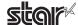

The screen below is displayed.
 Double-click <starcupsdrv-x.xx.x.pkg> to begin the installation.

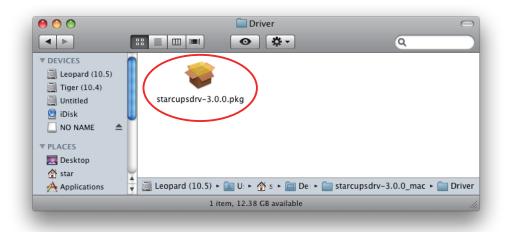

4. The following window is displayed. Click [ Continue ].

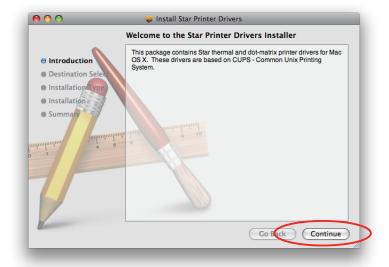

5. Select the harddisk to install with the program, then click [Continue].

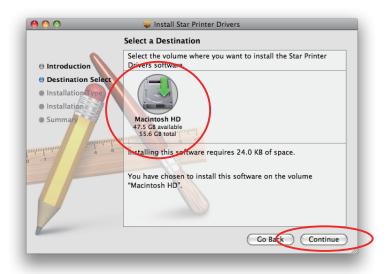

6. Click [Install] to start the installation.

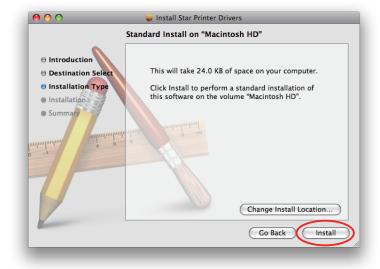

7. If the confirmation window shown below is displayed, enter the user name and password having administrator rights, then click [ OK ].

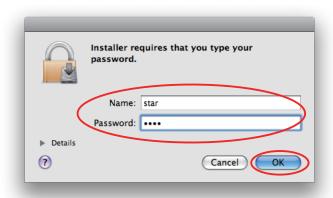

8. The installation ends successfully.

When the installation has ended successfully, the window shown below is displayed. Click [ Close ].

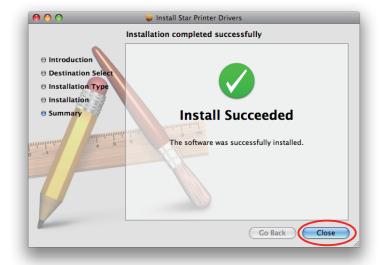

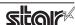

7. The installation ends successfully.

When the installation has ended successfully, the window shown below is displayed. Click [ Close ].

## 1.2 Registering the Printer

Procedures for registering the printer differ according to the type of interface you use. See the page relating to your environment.

## 1.2.1 When using a USB InterFace

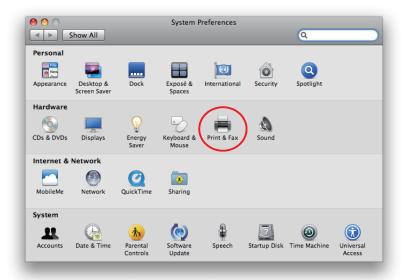

- 1. In the Apple mark in the menu bar, open [System Preferences] and double-click on the [Print & Fax]
- Connect the printer, and then turn on the printer's power switch.
   The Plug and Play feature detects the connection of the printer hardware and automatically installs the driver software.

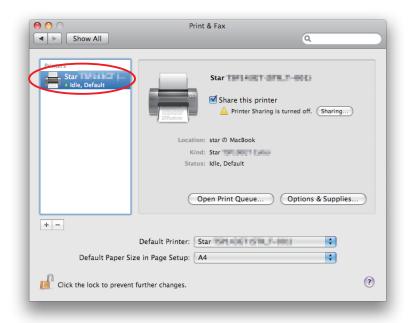

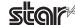

3. If the name of the specified printer is added to the printer list, the printer has been added.

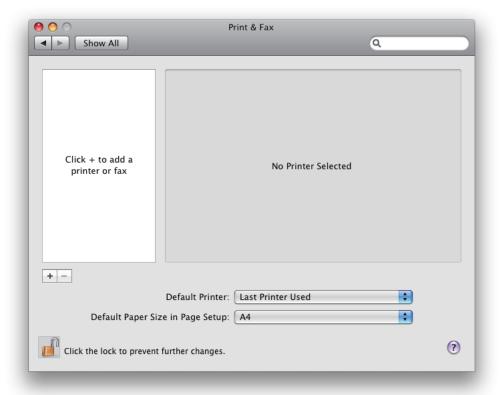

If you are using TUP992, use the procedures after Step 4 to add a printer.

- 4. Click [+] to use TUP992.
- 5. Select the USB printer created using plug-and-play from the "Default Browser", make the following settings and click [ Add ].

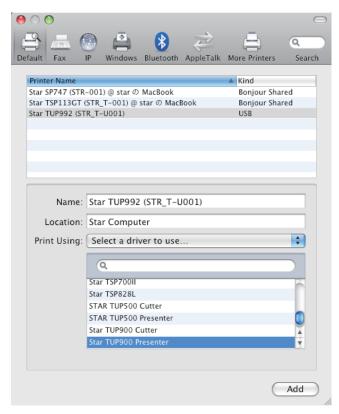

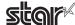

Print Using: "Select a driver to use..." (Select "star" for OS X v10.4.)

Select the driver to use.

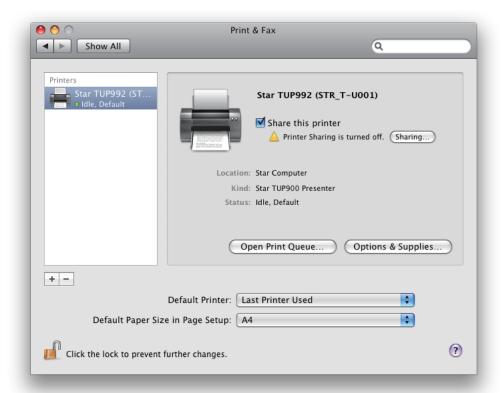

## 1.2.2 When using Ethernet InterFace

1. In the Apple mark in the menu bar, open [System Preferences] and double-click on the [Print & Fax] icon.

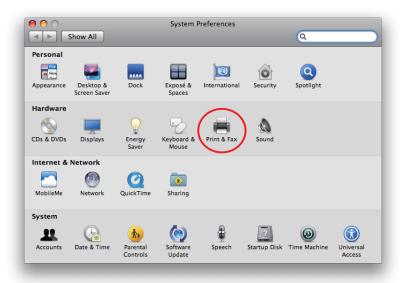

2. Ther Print & Fax window appears. Click on [+].

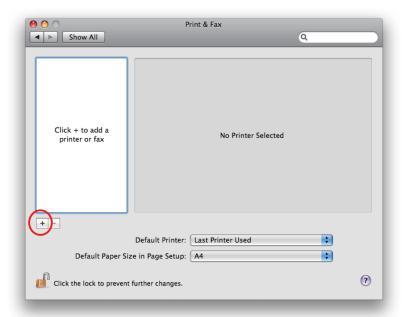

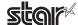

# TUP900 / TUP500

3. From the "IP" ("IP Printer" on OS 10.4), make the following settings and click on [Add].

Protocol: Line Printer Daemon - LPD

Address: IP address of printer being set (Check in self-print)

Queue: Any character string (Printer cannot be used if left blank.)

Name: Any character string (The IP address is automatically input by default.)

Print Using: Select the driver to use. (Select "star" for OS 10.4.)

Select the driver to use.

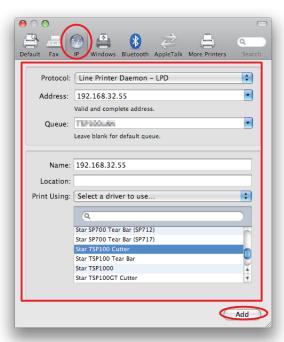

Point! When using port 9100, set the following.

Protocol: HP Jet Direct - Socket

Address: [IP address of printer being set]: 9100

Print Using: Select the driver to use. (Select "star" for OS 10.4.)

Select the driver to use.

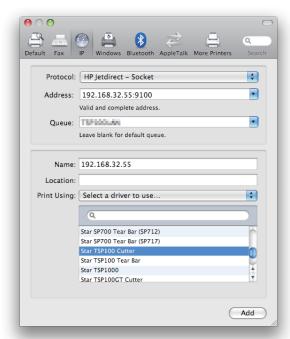

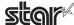

4. If the name of the specified printer is added to the printer list, the printer has been added.

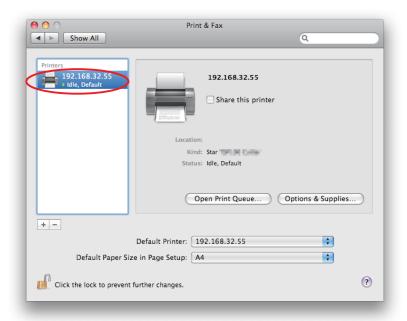

## 1.3 Uninstalling Star Printer Drivers

To uninstall the driver, proceed as follows.

Important: When you uninstall the Star Printer Driver, all drivers for Star Printers installed on your Macintosh computer are deleted.

- 1. Turn off the power switch of the Printer.
- 2. Double-click [ starcupsdrv-x.xx.x\_mac\_yyyymmdd.zip ] you copied to your desktop to decompress it.

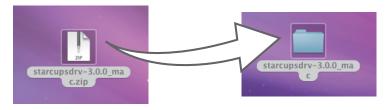

3. The screen below appears by double-clicking the expanded <starcupsdrv-x.xx.x\_mac> file. Double-click on the "Uninstaller" folder to open it.

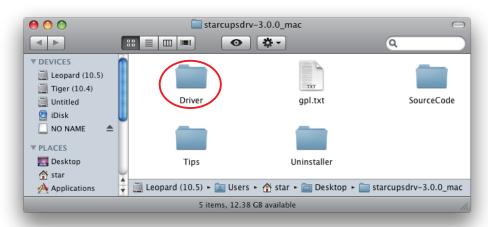

4. Copy "uninstaller.sh" to your home directory.

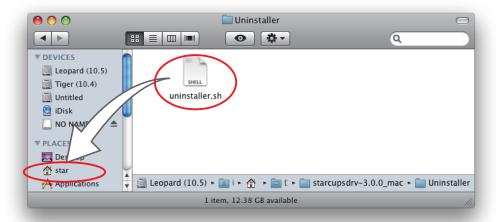

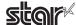

5. In the Apple mark in the menu bar, open [System Preferences] and double-click on the [Printer & Fax] icon.

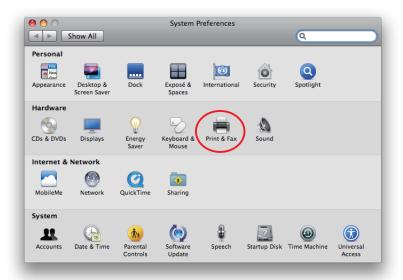

6. Delete the entire Star printer queue from the printers list.

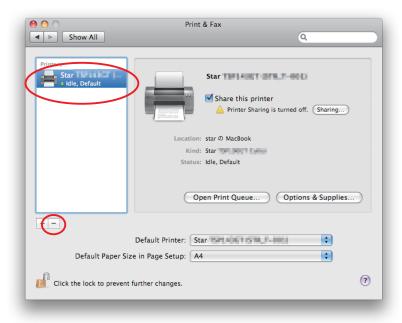

7. Startup the Finder from the Mac OS X Dock and double click [Applications] - [Utilities].

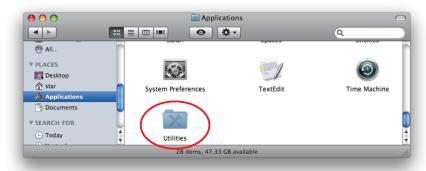

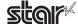

8. Double-click on [Terminal].

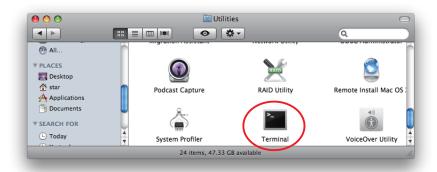

9. The terminal starts up.

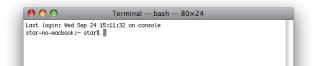

10. Uninstall the Star Printer Driver by running the following command on your terminal. We starting up, you will be prompted to input your user password.

## sudo ./uninstaller.sh

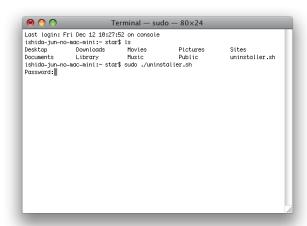

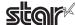

# 2. Setting the Printer Functions

Use the dialog box opened by [File] -> [Print] in the Mac OS X menu.

From the "Printer:" pull-down menu, select the printer name to set, then click [▼] to display the details.

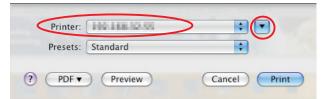

Select "Printer Features" from the setting pull-down menu.

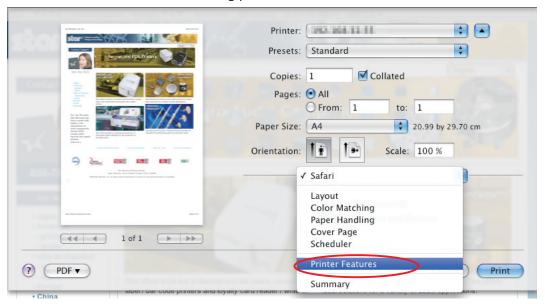

"Feature Sets:" Selects function that makes settings.

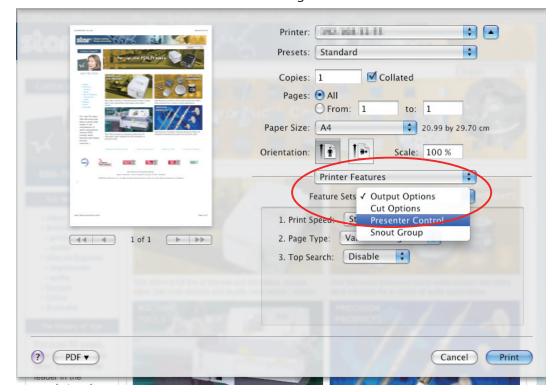

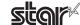

## 2.1 Function List

Depending on the printer that you select, the functions that are displayed may differ, and only the ones displayed can be set.

Refer to the function guide for details.

## Output Options

## **Print Speed:**

Sets the print speed. Note that the setting also affects the print quality.

| Setting  | Default | Details                                                                                               |  |  |  |
|----------|---------|----------------------------------------------------------------------------------------------------|--|--|--|
| Standard | 0       | Priority is given to print speed over print quality.                                                  |  |  |  |
| Middle   |         | Sets print quality and print speed to intermediate level.                                             |  |  |  |
| Low      |         | Provides the highest print quality but lowers print speed.                                            |  |  |  |
| High *   |         | Gives maximum priority to print speed. Speed is limited by paper width and by diameter of paper roll. |  |  |  |

<sup>\*</sup> TUP500 series only.

**Note**: Available speed settings may vary according to paper width, roll diameter, and paper type. For more information, refer to the Product Specifications Manual (issued separately).

## Page Type:

This sets the page type.

| Setting         | Default | Details                                                                                                    |  |  |  |
|-----------------|---------|----------------------------------------------------------------------------------------------------|--|--|--|
| Variable Length | 0       | Does not output blank data until the bottom of the page. Receipt ends after final data is printed.                          |  |  |  |
| Fixed Length    |         | Outputs blank data as a blank until the bottom of the page. Receipt ends after printing the length specified by paper size. |  |  |  |

#### **Top Search:**

If this feature is set to **Enable**, the printer will detect the black mark position when turned on.

| Setting | Default | Details                                                                                       |
|---------|---------|-----------------------------------------------------------------------------------------------|
| Disable | 0       | At power on, does not execute paper feed in accordance with detection of black mark position. |
| Enable  |         | At power on, feeds paper according to black mark position.                                    |

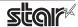

# ■ Cut Options ( Model Without the Presenter )

## Page Cut Type:

This sets the cutting method for the end of all pages, excluding the last page.

|             |  | 1 3 7 3 1 3                                                                                       |
|-------------|--|---------------------------------------------------------------------------------------------------|
| Partial Cut |  | Details                                                                                           |
|             |  | Does not perform a cut and page feed.                                                             |
|             |  | Feeds paper to cutting position, then cuts the paper, leaving one uncut point in center of paper. |
| Full Cut *1 |  | Paper is fed to cutting position, then a full cut is applied.                                     |

<sup>\*1</sup> Not supported by model.

## **Document Cut Type:**

This sets the cutting method for the last page.

| Setting Default     |      | Details                                                                                           |  |
|---------------------|------|---------------------------------------------------------------------------------------------------|--|
| No Cut              |      | Does not perform a cut and page feed.                                                             |  |
| Partial Cut *1 0 *2 |      | Feeds paper to cutting position, then cuts the paper, leaving one uncut point in center of paper. |  |
| Full Cut            | ○ *2 | Paper is fed to cutting position, then a full cut is applied.                                     |  |
| Tear Bar *1         |      | Paper is fed to the tear bar. (cutting position)                                                  |  |

<sup>\*1</sup> Not supported by model.

# **■** Cut Options ( Presenter Model )

## **Document Cut Type:**

This sets the cutting method.

| Setting             | Default | Details                                                                                       |
|---------------------|---------|-----------------------------------------------------------------------------------------------|
| Full Cut All Pages  | 0       | Cuts all pages.(Feeds each page to the cut position, then cuts it.)                           |
| Full Cut Last Pages |         | Cuts last page of document when that page reaches the cut position. (Does not cut each page.) |

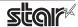

<sup>\*2</sup> The default value of TSP1000 is "Full Cut".

## ■ Presenter Control ( Presenter Model )

#### **Presenter Action:**

Sets the presenter operation.

| Setting                   | Default | Details                                                                                                    |
|---------------------------|---------|----------------------------------------------------------------------------------------------------|
| Loop - Hold - Retract     | 0       | After printing is completed, presents (outputs and holds) the printed paper and waits for it to be removed. Retracts the paper if it is not removed within the specified retraction time. |
| Loop - Hold - Eject       |         | After printing is completed, presents (outputs and holds) the printedpaper and waits for it to be removed. Ejects the paper if it is not removed within the specified retraction time.    |
| No Loop - Hold - Retract  |         | Begins outputting the paper while printing is in progress, then holds it and waits for its removal. Retracts the paper if it is not removed within the specified retraction time.         |
| No Loop - Hold - Eject    |         | Begins outputting the paper while printing is in progress, then holds it and waits for its removal. Ejects the paper if it is not removed within the specified retraction time.           |
| No Loop - No Hold - Eject |         | Outputs the paper while printing is in progress, and then ejects it.  Does not hold the paper.                                                                                            |

## **Presenter Timeout:**

Sets amount of time the "Presenter Action".

| Setting          | Default | Details                                                                                                    |
|------------------|---------|----------------------------------------------------------------------------------------------------|
| Do Not Timeout   | 0       | Holds paper until it is removed.                                                                                                    |
| 10 - 120 seconds |         | Sets amount of time the presenter will hold out the printed paper before either retracting or ejecting it. Can be set in 10-second increments. |

**Note**: If the Presenter Action is set to "NoLoop - NoHold - Eject", the Presenter Timeout setting is meaningless and the presenter will eject the paper without holding it.

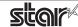

# ■ Snout (TUP500 Presenter Model)

#### **Snout Control:**

Sets the snout LED operation.

| Setting                        | Default | Details                                                                                 |
|--------------------------------|---------|-----------------------------------------------------------------------------------------|
| Disable                        | 0       | Snout not used.                                                                         |
| Snout LED GREEN Enable         |         | Green LED blinks during printing.                                                       |
| Snout LED RED Enable           |         | Red LED blinks when error occurs. (paper out, etc.)                                     |
| Snout LED GREEN and RED Enable |         | Green LED blinks during printing, and red LED blink when error occur. (paper out, etc.) |

Note: Snout LEDs are optional devices.

## **Snout LED GREEN Interval:**

Sets the blink interval for the green LED.

| Setting                    | Default | Details                  |
|----------------------------|---------|--------------------------|
| Default (100 milliseconds) | 0       | Blink every 0.1 seconds. |
| 200 milliseconds           |         | Blink every 0.2 seconds. |
| 500 milliseconds           |         | Blink every 0.5 seconds. |
| 1000 milliseconds          |         | Blink once per second.   |

## **Snout LED Red Interval:**

Sets the blink interval for the red LED.

| Setting                    | Default | Details                  |
|----------------------------|---------|--------------------------|
| Default (100 milliseconds) | 0       | Blink every 0.1 seconds. |
| 200 milliseconds           |         | Blink every 0.2 seconds. |
| 500 milliseconds           |         | Blink every 0.5 seconds. |
| 1000 milliseconds          |         | Blink once per second.   |

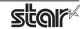

# 3. Setting the Paper Size

## 3.1 Setting the Paper Size

With OS X v10.5 from the menu bar on Mac OS X, open [File] - [Printers], and on OS X v10.4, open [File] - [Page Setup].

Select the printer to set from the "Printer:" ("Format for:" on OS X v10.4) pull-down menu. If details are not displayed, click on [ $\nabla$ ] to display them.

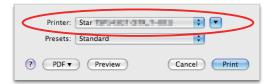

Next, select the paper size from the Paper Size pull-down menu.

See section 3.2 Settable Paper Sizes for details on the sizes of paper that can be used.

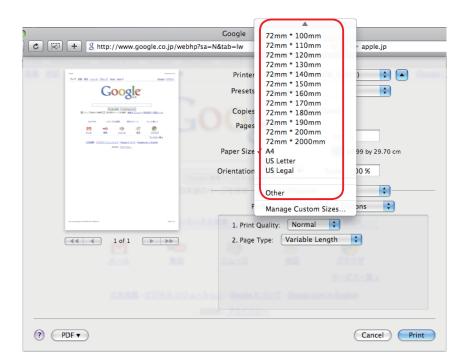

Point!

When a paper size is selected that exceeds the maximum printing width, the print is shrunk to fit the maximum printing width.

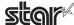

# 3.2 Settable Paper Sizes

The following paper sizes are available and can be set.

| D C'                     | Supporting Models |        |        |        |
|--------------------------|-------------------|--------|--------|--------|
| Paper Size               | TUP942            | TUP992 | TUP542 | TUP592 |
| 51 * 30mm                |                   |        | 0      |        |
| 51 * 40mm                |                   |        | 0      |        |
| 51 * 50mm                |                   |        | 0      |        |
| 51 * 60mm                |                   |        | 0      |        |
| 51 * 70mm                |                   |        | 0      |        |
| 51 * 75mm                |                   |        | 0      | 0      |
| 51 * 80mm                |                   |        | 0      | 0      |
| 51 * 90mm                |                   |        | 0      | 0      |
| 51 * 100mm               |                   |        | 0      | 0      |
| 51 * 110mm               |                   |        | 0      | 0      |
| 51 * 120mm               |                   |        | 0      | 0      |
| 51 * 130mm               |                   |        | 0      | 0      |
| 51 * 140mm               |                   |        | 0      | 0      |
| 51 * 150mm               |                   |        | 0      | 0      |
| 51 * 160mm               |                   |        | 0      | 0      |
| 51 * 170mm               |                   |        | 0      | 0      |
| 51 * 180mm               |                   |        | 0      | 0      |
| 51 * 190mm               |                   |        | 0      | 0      |
|                          | -                 |        | 0      | 0      |
| 51 * 200mm<br>51 * 300mm |                   |        | 0      | 0      |
|                          |                   |        |        |        |
| 51 * 2000mm              | <u> </u>          |        | 0      |        |
| 56 * 30mm                | 0                 | 0      |        |        |
| 56 * 40mm                | 0                 | 0      |        |        |
| 56 * 50mm                | 0                 | 0      |        |        |
| 56 * 60mm                | 0                 | 0      |        |        |
| 56 * 70mm                | 0                 | 0      |        |        |
| 56 * 80mm                | 0                 | 0      |        |        |
| 56 * 90mm                | 0                 | 0      |        |        |
| 56 * 100mm               | 0                 | 0      |        |        |
| 56 * 110mm               | 0                 | 0      |        |        |
| 56 * 120mm               | 0                 | 0      |        |        |
| 56 * 130mm               | 0                 | 0      |        |        |
| 56 * 140mm               | 0                 | 0      |        |        |
| 56 * 150mm               | 0                 | 0      |        |        |
| 56 * 160mm               | 0                 | 0      |        |        |
| 56 * 170mm               | 0                 | 0      |        |        |
| 56 * 180mm               | 0                 | 0      |        |        |
| 56 * 190mm               | 0                 | 0      |        |        |
| 56 * 200mm               | 0                 | 0      |        |        |
| 56 * 300mm               | 0                 | 0      |        |        |
| 56 * 2000mm              | 0                 | 0      |        |        |
| 68 * 30mm                | <u> </u>          |        | 0      |        |
| 68 * 40mm                |                   |        | 0      |        |
|                          |                   |        | 0      |        |
| 68 * 50mm<br>68 * 60mm   | <u> </u>          |        | 0      |        |
|                          |                   | -      | _      |        |
| 68 * 70mm                | +                 |        | 0      |        |
| 68 * 75mm                | -                 |        | 0      | 0      |
| 68 * 80mm                | -                 |        | 0      | 0      |
| 68 * 90mm                |                   |        | 0      | 0      |
| 68 * 100mm               |                   |        | 0      | 0      |
| 68 * 110mm               |                   |        | 0      | 0      |
| 68 * 120mm               | ļ                 |        | 0      | 0      |
| 68 * 130mm               |                   |        | 0      | 0      |
| 68 * 140mm               |                   |        | 0      | 0      |
| 68 * 150mm               |                   |        | 0      | 0      |
| 68 * 160mm               |                   |        | 0      | 0      |
| 68 * 170mm               |                   |        | 0      | 0      |
| 68 * 180mm               |                   |        | 0      | 0      |
| 68 * 190mm               |                   |        | 0      | 0      |
| 68 * 200mm               |                   |        | 0      | 0      |
| 68 * 300mm               | İ                 | İ      | 0      | 0      |
| 68 * 2000mm              |                   | İ      | 0      |        |
|                          |                   |        |        | l      |

| e set.                   | Cumpostin - AA - dela                            |        |        |        |  |
|--------------------------|--------------------------------------------------|--------|--------|--------|--|
| Paper Size               | Supporting Models                                |        |        | TUREOR |  |
| 72 * 20                  | TUP942                                           | TUP992 | TUP542 | TUP592 |  |
| 72 * 30mm<br>72 * 40mm   | 0                                                | 0      | 0      |        |  |
| 72 * 50mm                |                                                  | 0      | 0      |        |  |
| 72 * 60mm                | 0                                                | 0      | 0      |        |  |
| 72 * 70mm                | 0                                                | 0      | 0      |        |  |
| 72 * 75mm                | <del>                                     </del> |        | 0      | 0      |  |
| 72 * 80mm                | 0                                                | 0      | 0      | 0      |  |
| 72 * 90mm                | 0                                                | 0      | 0      | 0      |  |
| 72 * 100mm               | 0                                                | 0      | 0      | 0      |  |
| 72 * 110mm               | 0                                                | 0      | 0      | 0      |  |
| 72 * 120mm               | 0                                                | 0      | 0      | 0      |  |
| 72 * 130mm               | 0                                                | 0      | 0      | 0      |  |
| 72 * 140mm               | 0                                                | 0      | 0      | 0      |  |
| 72 * 150mm               | 0                                                | 0      | 0      | 0      |  |
| 72 * 160mm               | 0                                                | 0      | 0      | 0      |  |
| 72 * 170mm               | 0                                                | 0      | 0      | 0      |  |
| 72 * 180mm               | 0                                                | 0      | 0      | 0      |  |
| 72 * 190mm               | 0                                                | 0      | 0      | 0      |  |
| 72 * 200mm               | 0                                                | 0      | 0      | 0      |  |
| 72 * 300mm               | 0                                                | 0      | 0      | 0      |  |
| 72 * 2000mm              | 0                                                | 0      | 0      |        |  |
| 80 * 30mm                | 0                                                | 0      | 0      |        |  |
| 80 * 40mm                | 0                                                | 0      | 0      |        |  |
| 80 * 50mm                | 0                                                | 0      | 0      |        |  |
| 80 * 60mm                | 0                                                | 0      | 0      |        |  |
| 80 * 70mm                | 0                                                | 0      | 0      |        |  |
| 80 * 75mm                |                                                  |        | 0      | 0      |  |
| 80 * 80mm                | 0                                                | 0      | 0      | 0      |  |
| 80 * 90mm                | 0                                                | 0      | 0      | 0      |  |
| 80 * 100mm               | 0                                                | 0      | 0      | 0      |  |
| 80 * 110mm               |                                                  | 0      | 0      | 0      |  |
| 80 * 120mm<br>80 * 130mm | 0                                                | 0      | 0      | 0      |  |
| 80 * 140mm               |                                                  | 0      | 0      | 0      |  |
| 80 * 150mm               | 0                                                | 0      | 0      | 0      |  |
| 80 * 160mm               | 0                                                | 0      | 0      | 0      |  |
| 80 * 170mm               | 0                                                | 0      | 0      | 0      |  |
| 80 * 180mm               | 0                                                | 0      | 0      | 0      |  |
| 80 * 190mm               | 0                                                | 0      | 0      | 0      |  |
| 80 * 200mm               | 0                                                | 0      | •      | •      |  |
| 80 * 300mm               | 0                                                | 0      | 0      | 0      |  |
| 80 * 2000mm              | 0                                                | 0      | 0      |        |  |
| 104 * 30mm               | 0                                                | 0      | İ      |        |  |
| 104 * 40mm               | 0                                                | 0      | İ      |        |  |
| 104 * 50mm               | 0                                                | 0      | İ      |        |  |
| 104 * 60mm               | 0                                                | 0      | ĺ      |        |  |
| 104 * 70mm               | 0                                                | 0      |        |        |  |
| 104 * 80mm               | 0                                                | 0      |        |        |  |
| 104 * 90mm               | 0                                                | 0      |        |        |  |
| 104 * 100mm              | 0                                                | 0      |        |        |  |
| 104 * 110mm              | 0                                                | 0      |        |        |  |
| 104 * 120mm              | 0                                                | 0      |        |        |  |
| 104 * 130mm              | 0                                                | 0      |        |        |  |
| 104 * 140mm              | 0                                                | 0      |        |        |  |
| 104 * 150mm              | 0                                                | 0      |        |        |  |
| 104 * 160mm              | 0                                                | 0      |        |        |  |
| 104 * 170mm              | 0                                                | 0      |        |        |  |
| 104 * 180mm              | 0                                                | 0      |        |        |  |
| 104 * 190mm              | 0                                                | 0      |        |        |  |
| 104 * 200mm              | •                                                | •      |        |        |  |
| 104 * 300mm              | 0                                                | 0      |        |        |  |
| 104 * 2000mm             | 0                                                | 0      |        |        |  |
| A4                       | 0                                                | 0      | 0      | 0      |  |
| Letter                   | 0                                                | 0      | 0      | 0      |  |
| Legal                    | 0                                                | 0      | 0      | 0      |  |

<sup>\* ●</sup> is the default setting value.

In some cases, they won't function depending on the application being used.

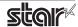

# 4. Guidelines for Using an Ethernet Environment

The printer's IP address must be set in advance to use a printer that supports LAN using this driver. If your LAN environment does not allow acquisition of an IP address from a DHCP server, set the IP address to the printer in advance.

## 4.1 Setting a Temporary IP Address

Use the following procedures to set a temporary IP address to the printer. By setting a temporary IP address, it is possible to connect to a printer that has not been set with an IP address.

Important: Printer settings should be done by a user with administrator rights.

A MAC address of the printer to be set is necessary for the temporary IP address. Confirm the MAC address in a self-print from the printer. See the Hardware Manual for details on running a self-print.

- 1. Connect the Ethernet cable to the printer and turn the power ON to the printer.
- 2. Startup the Finder from the Mac OS X Dock and double click [Applications] [Utilities].

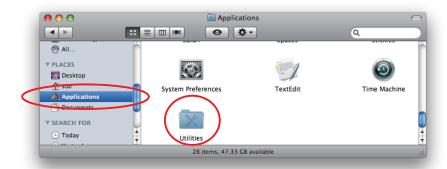

3. Double-click on [Terminal].

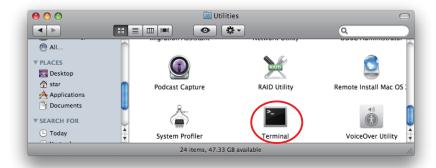

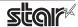

4. The terminal starts up.

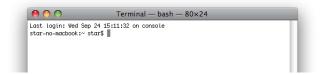

Execute the following command in the terminal to set a temporary IP address to the printer.

- 1. sudo arp -d [Printer temporary IP address]
- 2. sudo arp -s [Printer temporary IP address] [Printer MAC address]
- 3. ping -c 4 [Printer temporary IP address]
- 4. sudo arp -d [Printer temporary IP address]

```
Example of temporary IP address (192.168.222.217)

sudo arp -d 192.168.222.217

sudo arp -s 192.168.222.217 00:11:62:00:03:4D

ping -c 4 192.168.222.217

sudo arp -d 192.168.222.217
```

**Note:** The temporary IP address set here is erased when the printer power is turned off. Continue by setting the IP address. (From (2) in section 4.2.)

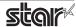

# 4.2 Setting the IP Address << StarPrinter TELNET Utility >>

The Telnet command connects directly to the printer to make settings.

- 1. Connect the Ethernet cable to the printer and turn the power ON to the printer.
- 2. Startup the Finder from the Mac OS X Dock, and and double click [Applications] [Utilities].

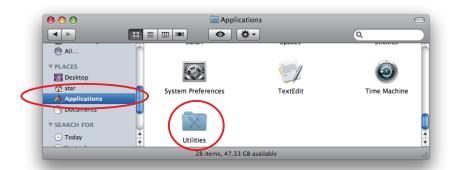

3. Double-click on [Terminal].

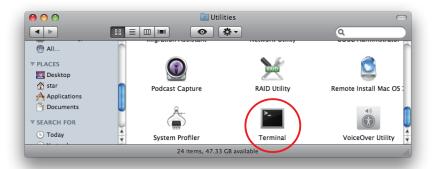

4. The terminal starts up.

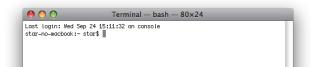

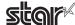

5. Use the Telnet command to connect to the printer to set.

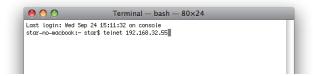

Ex. >telnet 192.168.222.217 (The IP address of the printer to be set.)

**Note:** You cannot connect to a printer that does not have an IP address. See section 4.1 Setting a Temporary IP Address for details on setting such an address on the printer in advance.

6. Log-in to the printer to be set as a "root" user.

The default password is "public."

To change the password, input the changed password.

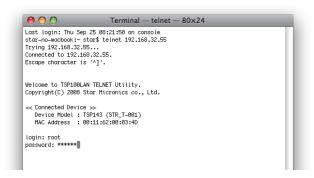

- 7. The following menu is displayed.
  - 1) IP Parameters Configuration
  - 2) System Configuration
  - 3) Change Password
  - 96) Display Status
  - 97) Reset Settings to Defaults
  - 98) Save and Restart
  - 99) Quit

**Enter Selection** 

Input the number that corresponds to your selection.

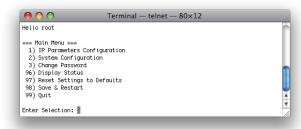

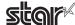

8. When all settings are completed, save the changes using "98( Save and Restart)" - "1(Save & Restart device & Configuration printing)", or "2 (Save & Restart device)". The settings of the printer will be saved. Reset the printer.

**Example:** Set the fixed IP address <192.168.222.55> on the printer set with the temporary IP address <192.168.222.217>, then check printing the setting contents.

#### >telnet 192.168.222.217

login: root

password: \*\*\*\*\*\* (Use "public" when not making changes.)

Enter Selection: 1 (IP Parameters Configration)

Enter Selection: 1 (Static)
Enter Selection: 1 (IP Address)

Enter IP address (x.x.x.x): 192.168.222.55
Enter Selection: 99 (Back to IP Address Menu)
Enter Selection: 99 (Back to Main Menu)

Enter Selection: 98 (Save & Restart)

Enter Selection: 1 (Save & Configuration printing & Restart device)

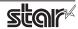

<sup>\*</sup> The actual input portions are shown in bold characters.

# 5. Guidelines for Using the Ipr Command

When printing using the lpr command from the command line, you can specify options with the following format.

\$lpr -o [option]=[value] -o [option]=[value] ... [Filename]

In [option] • [value], specify the name shown in the command "specify name" in section 5.1 List of Supported Functions."

Also for options not specified, print using the default driver settings.

Point!

Use the printer name confirmed using the "lpstat -p" command, when specifying the printer name using the option "-P".

#### **Use Example 1**

Margin(right)\*:

Printer Name: TUP542\_\_STR\_T\_001\_
File Name: sample1.txt
Paper Size \*: 80 \* 200mm

Margin(top) \*: 0mm

Margin(bottom) \*: 0mm

Margin(left) \*: 0mm

\* This option is not a printer driver option, but an OS standard option.

0mm

\$ Ipr -P TUP542\_\_STR\_T\_001\_ -o media="X80MMY200MM" -o page-top=0 -o page-bottom=0 -o page-left=0 -o page-right=0 sample1.txt

#### Use Example 2

File Name : sample2.txt Print Speed : Low \$ Ipr -o PrintSpeed=2Low sample2.txt

#### Use Example 3

File Name : sample3.txt
Document Cut Type : No Cut

\$ lpr -o DocCutType=0NoCutDoc sample3.txt

# 5.1 Function List

See section 2.1 Function List for the details on the functions.

|                   | Model Name ( Driver Display ) |                           | Command Specification Name |                    | Supporting Models |   |            |            |
|-------------------|-------------------------------|---------------------------|----------------------------|--------------------|-------------------|---|------------|------------|
|                   |                               | value                     |                            | ·                  | TUP TI 942 9      |   | TUP<br>542 | TUP<br>592 |
| Outrant Outlan    | option                        |                           | [ option ]                 | [ value ]          | 942               | • | 342        | 392        |
| Output Option     | Print Speed                   | High                      | PrintSpeed                 | 0High              | 0                 | 0 |            | -          |
|                   |                               | Middle                    | _                          | 1Middle            | 0                 | 0 |            | -          |
|                   | Driet Coased                  | Low                       | DrintCasad                 | 2Low               |                   |   | •          | •          |
|                   | Print Speed                   | Standard                  | PrintSpeed —               | 0Standard          |                   |   | 0          | <u> </u>   |
|                   |                               | Middle                    | _                          | 1Middle            |                   |   |            | 0          |
|                   |                               | Low                       | _                          | 2Low               |                   |   | 0          | 0          |
|                   |                               | High                      |                            | 3High              | _                 | _ | 0          | 0          |
|                   | Page Type                     | Variable Length           | PageType                   | 0Variable          | •                 | • | •          | •          |
|                   |                               | Fixed Length              |                            | 1Fixed             | 0                 | 0 | 0          | 0          |
|                   | Top Search                    | Disable                   | TopSearch                  | 0Disable           | •                 | • | •          | •          |
|                   |                               | Enable                    |                            | 1Enable            | 0                 | 0 | 0          | 0          |
| Cut Options       | Page Cut Type                 | No Cut                    | PageCutType                | 0NoCutPage         | •                 |   | •          | <u> </u>   |
| ( Cutter )        |                               | Partial Cut               |                            | 1PartialCutPage    | 0                 |   |            |            |
|                   |                               | Full Cut                  |                            | 2FullCutPage       | 0                 |   | 0          |            |
|                   | Document Cut Type             | No Cut                    | DocCutType                 | 0NoCutDoc          | 0                 |   | 0          |            |
|                   |                               | Partial Cut               |                            | 1PartialCutDoc     | •                 |   |            |            |
|                   |                               | Full cut                  |                            | 2FullCutDoc        | 0                 |   | •          |            |
|                   |                               | Tear Bar                  |                            | 3TearBarDoc        | 0                 |   |            |            |
| Cut Options       | Document Cut Type             | Full Cut All Pages        | DocCutType                 | 4FullCutAllPages   |                   | • |            | •          |
| ( Presenter )     |                               | Full Cut Last Page        |                            | 5FullCutLastPage   |                   | 0 |            | 0          |
| Presenter Control | Presenter Action              | Loop - Hold - Retract     | PresenterAction            | 0LoopHoldRetract   |                   | • |            | •          |
| ( Presenter )     |                               | Loop - Hold - Eject       |                            | 1LoopHoldEject     |                   | 0 |            | 0          |
|                   |                               | No Loop - Hold - Retract  |                            | 2NoLoopHoldRetract |                   | 0 |            | 0          |
|                   |                               | No Loop - Hold - Eject    |                            | 3NoLoopHoldEject   |                   | 0 |            | 0          |
|                   |                               | No Loop - No Hold - Eject |                            | 4NoLoopNoHoldEject |                   | 0 |            | 0          |
|                   | Presenter Timeout             | Do Not Timeout            | PresenterTimeout           | 0DoNotTimeout      |                   | • |            | •          |
|                   |                               | 10 Seconds                |                            | 1Timeout10Sec      |                   | 0 |            | 0          |
|                   |                               | 20 Seconds                |                            | 2Timeout20Sec      |                   | 0 |            | 0          |
|                   |                               | 30 Seconds                |                            | 3Timeout30Sec      |                   | 0 |            | 0          |
|                   |                               | 40 Seconds                |                            | 4Timeout40Sec      |                   | 0 |            | 0          |
|                   |                               | 50 Seconds                |                            | 5Timeout50Sec      |                   | 0 |            | 0          |
|                   |                               | 60 Seconds                |                            | 6Timeout60Sec      |                   | 0 |            | 0          |
|                   |                               | 70 Seconds                |                            | 7Timeout70Sec      |                   | 0 |            | 0          |
|                   |                               | 80 Seconds                |                            | 8Timeout80Sec      |                   | 0 |            | 0          |
|                   |                               | 90 Seconds                |                            | 9Timeout90Sec      |                   | 0 |            | 0          |
|                   |                               | 100 Seconds               | 7                          | 10Timeout100Sec    |                   | 0 |            | 0          |
|                   |                               | 110 Seconds               |                            | 11Timeout110Sec    |                   | 0 |            | 0          |
|                   |                               | 120 Seconds               |                            | 12Timeout120Sec    | +                 | 0 |            | 0          |

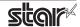

|                        | Model Name ( Driver Display ) |                                | Command Specification Name |                         | Supporting Models |     |     |     |  |
|------------------------|-------------------------------|--------------------------------|----------------------------|-------------------------|-------------------|-----|-----|-----|--|
|                        |                               |                                |                            |                         | TUP               | TUP | TUP | TUP |  |
|                        | option                        | value                          | [ option ]                 | [ value ]               | 942               | 992 | 542 | 592 |  |
| Snout                  | Snout Control                 | Disable                        | SnoutControl               | 0Disable                |                   |     |     | •   |  |
|                        |                               | Snout LED GREEN Enable         |                            | 1Snout1Enable           |                   |     |     | 0   |  |
|                        |                               | Snout LED RED Enable           |                            | 2Snout2Enable           |                   |     |     | 0   |  |
|                        |                               | Snout LED GREEN and RED Enable |                            | 3Snout1and2Enable       |                   |     |     | 0   |  |
|                        | Snout LED Green Interval      | Default ( 100 milliseconds )   | Snout1Interval             | 0Snout1Default          |                   |     |     | •   |  |
| Snout LED Red Interval |                               | 200 millisec                   |                            | 1Snout1200milliseconds  |                   |     |     | 0   |  |
|                        |                               | 500 millisec                   |                            | 2Snout1500milliseconds  |                   |     |     | 0   |  |
|                        |                               | 1000 millisec                  |                            | 3Snout11000milliseconds |                   |     |     | 0   |  |
|                        | Snout LED Red Interval        | Default ( 100 milliseconds )   | Snout2Interval             | 0Snout2Default          |                   |     |     | •   |  |
|                        |                               | 200millisec                    |                            | 1Snout2200milliseconds  |                   |     |     | 0   |  |
|                        |                               | 500 millisec                   |                            | 2Snout2500milliseconds  |                   |     |     | 0   |  |
|                        |                               | 1000 millisec                  |                            | 3Snout21000milliseconds |                   |     |     | 0   |  |

<sup>\*</sup> ullet is the default setting value.

# **6. Confirmed Operating Environments**

## ■ Mac OS X 10.4 PowerPC

## PowerMac G4

OS: Mac OS X 10.4.11 CPU: PowerPC G4 466MHz

RAM: 192MB SDRAM

## ■ Mac OS X 10.4 Intel

#### Macbook

OS: Mac OS X 10.4.11

CPU: Intel Core2 Duo 1.83GHz

RAM: 512MB

## ■ Mac OS X 10.5 Intel

#### Macbook

OS: Mac OS X 10.5.5

CPU: Intel Core2 Duo 1.83GHz

RAM: 512MB 667MHz DDR2 SDRAM

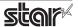

# 7. Revision History

| Rev. No. | Date      | Content     |
|----------|-----------|-------------|
| Rev. 1.0 | Jan, 2009 | New release |
|          |           |             |
|          |           |             |
|          |           |             |
|          |           |             |
|          |           |             |
|          |           |             |
|          |           |             |
|          |           |             |
|          |           |             |
|          |           |             |
|          |           |             |
|          |           |             |
|          |           |             |
|          |           |             |
|          |           |             |
|          |           |             |
|          |           |             |
|          |           |             |
|          |           |             |
|          |           |             |

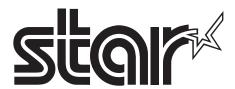

# SPECIAL PRODUCTS DIVISION STAR MICRONICS CO., LTD.

536 Nanatsushinya, Shimizu-ku, Shizuoka, 424-0066 Japan Tel: (int+81)-54-347-0112, Fax: (int+81)-54-347-0409

Please access the following URL http://www.star-m.jp/eng/dl/dl02.htm for the latest revision of the manual.

# OVERSEAS SUBSIDIARY COMPANIES STAR MICRONICS AMERICA, INC.

1150 King Georges Post Road, Edison, NJ 08837-3729 U.S.A. Tel: (int+1)-732-623-5555, Fax: (int+1)-732-623-5590

## STAR MICRONICS EUROPE LTD.

Star House, Peregrine Business Park, Gomm Road, High Wycombe, Bucks, HP13 7DL, U.K. Tel: (int+44)-1494-471111, Fax: (int+44)-1494-473333

#### STAR MICRONICS ASIA LTD.

Rm. 1901-5, 19/F., Enterprise Square Two, 3 Sheung Yuet Road, Kowloon Bay, Hong Kong Tel: (int+852)-2796-2727, Fax: (int+852)-2799-9344